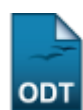

## **Cadastrar Institutos de Ciência e Tecnologia**

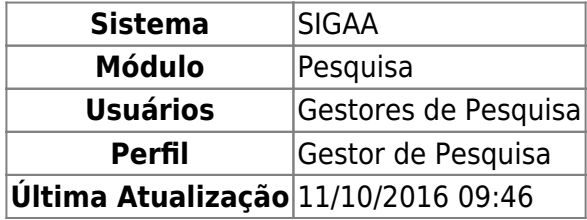

Esta operação permite ao usuário cadastrar Institutos de Ciência e Tecnologia no sistema, além de consultar a lista de instituições já cadastradas.

Para isso, acesse o SIGAA → Módulos → Pesquisa → Cadastros → Institutos de Ciência e Tecnologia → Cadastrar.

A tela a seguir será gerada:

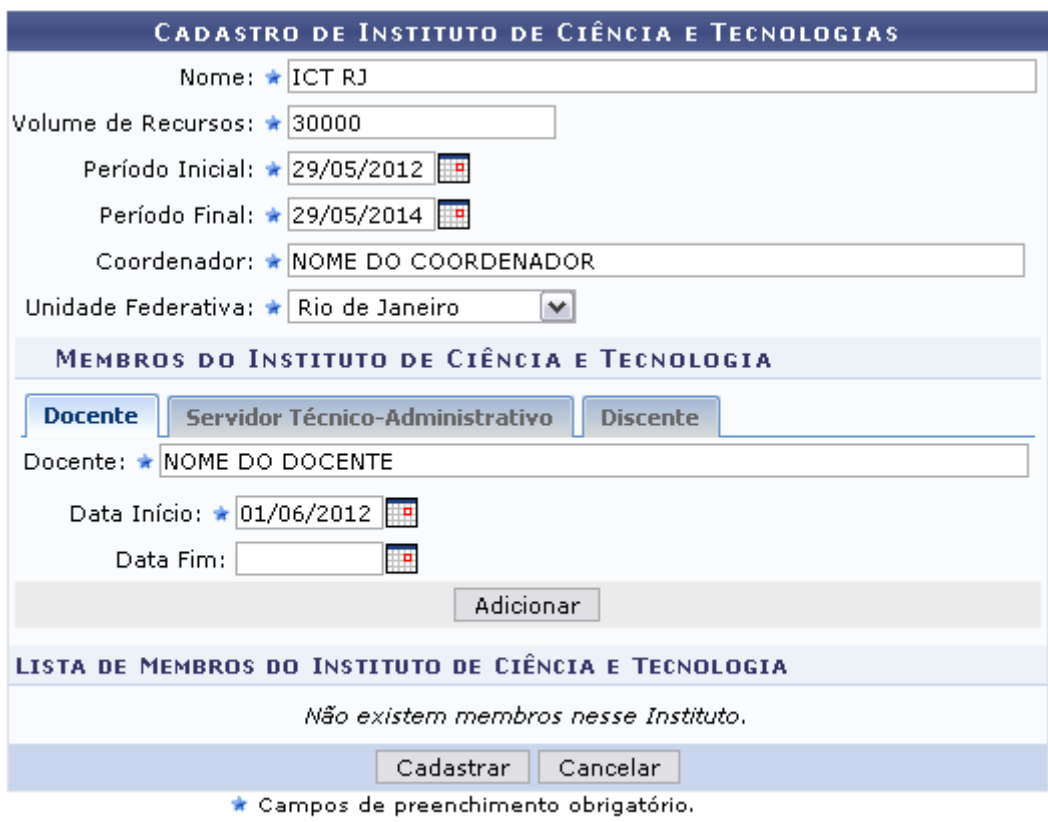

## Pesquisa

Caso desista da operação, clique em *Cancelar*.

Se desejar retornar ao menu Pesquisa, clique em Pesquisa.

Informe os dados requeridos para o cadastro do Instituto:

Nome: Elabore o nome do Instituto a ser cadastrado;

- Volume de Recursos: Informe o volume de recursos necessários para a criação do instituto;
- Período Inicial: Informe o período inicial da criação do instituto;
- Período Final: Indique o período final do instituto;
- Coordenador: Informe o nome do coordenador da instituição. Conforme forem digitadas as primeiras letras, o sistema exibe uma lista com as opções dos prováveis nomes a serem selecionados;
- Unidade Federativa: Selecione a unidade federativa a qual pertencerá o instituto;
- Membros do Instituto de Ciência e Tecnologia: Selecione os membros que farão parte do instituto a ser cadastrado:
	- Docente: Informe o nome do Docente, a Data Início e a Data Fim do mandato;
	- Servidor Técnico-Administrativo: Digite o nome do Servidor, a Data Início e a Data Fim do mandato;
	- Discente: Informe o nome do Servidor, a Data Início e a Data Fim do mandato.

Para os campos que necessitam que sejam fornecidas as datas, clique no ícone **e de a** e busque a data no calendário exibido.

Exemplificaremos com os critérios listados a seguir:

- Nome: ICT RI:
- Volume de Recursos: 30000;
- Período Inicial: 29/05/2012;
- Período Final: 29/05/2014;
- Coordenador: NOME DO COORDENADOR;
- Unidade Federativa: Rio de Janeiro;
- Docente: NOME DO DOCENTE
- Data Início: 01/06/2012.

Após fornecer os dados dos Membros do Instituto de Ciência e Tecnologia, clique em *Adicionar* para cadastrá-los. Os membros serão adicionados à Lista de Membros do Instituto de Ciência e Tecnologia , conforme mostrado na figura a seguir:

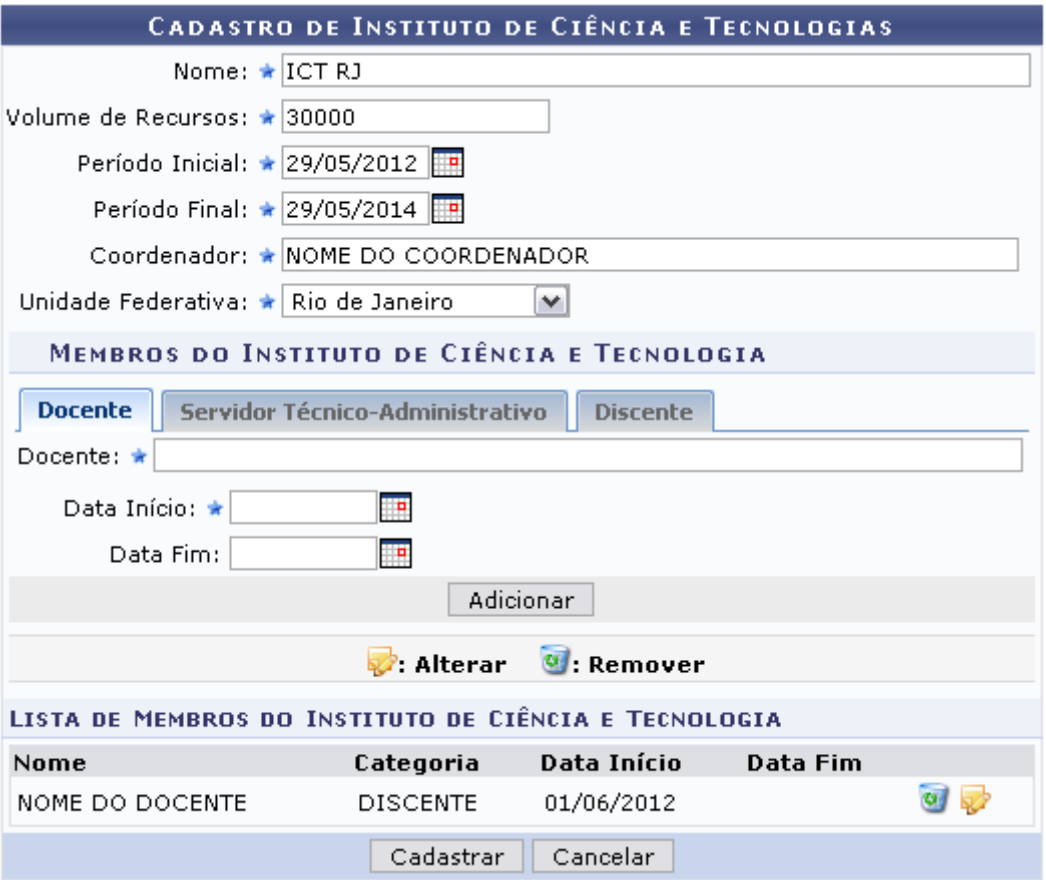

Caso deseje remover o membro adicionado, clique em  $\bullet$ . A janela a seguir será apresentada:

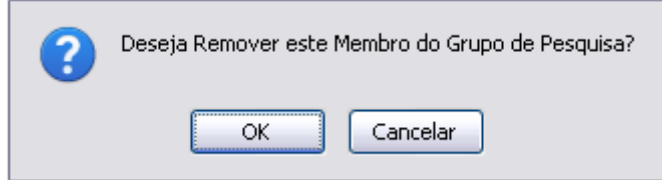

Caso desista, clique em *Cancelar*. Clique em *OK* para confirmar a remoção. A mensagem indicando o sucesso da operação será exibida:

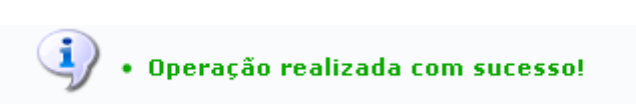

Paraalterar as informações do membro cadastrado, clique em  $\blacktriangleright$ . Os dados serão carregados na tela novamente, para que sejam realizadas as devidas alterações:

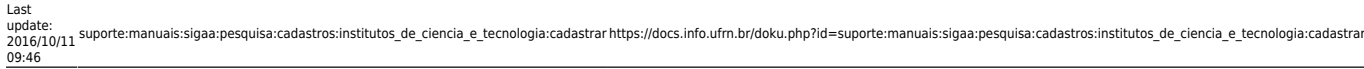

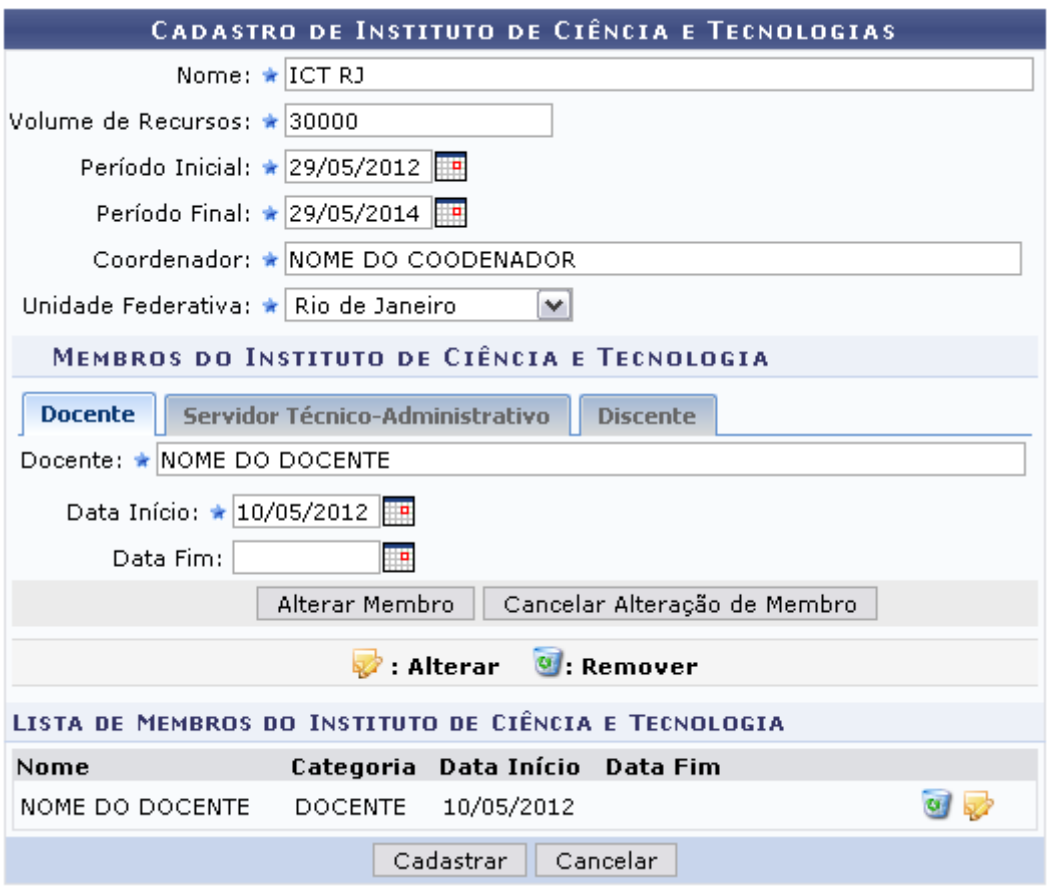

Caso deseje não mais realizar as alterações, clique em *Cancelar Alteração de Membro*. Clique em *Alterar Membro* para confirmar as modificações realizadas.

Após informar todas as informações necessárias para o cadastro, clique em *Cadastrar* para prosseguir.

A tela de sucesso a seguir será apresentada, juntamente com a Lista de Institutos de Ciência e Tecnologia já cadastrados, como mostrado na figura a seguir:

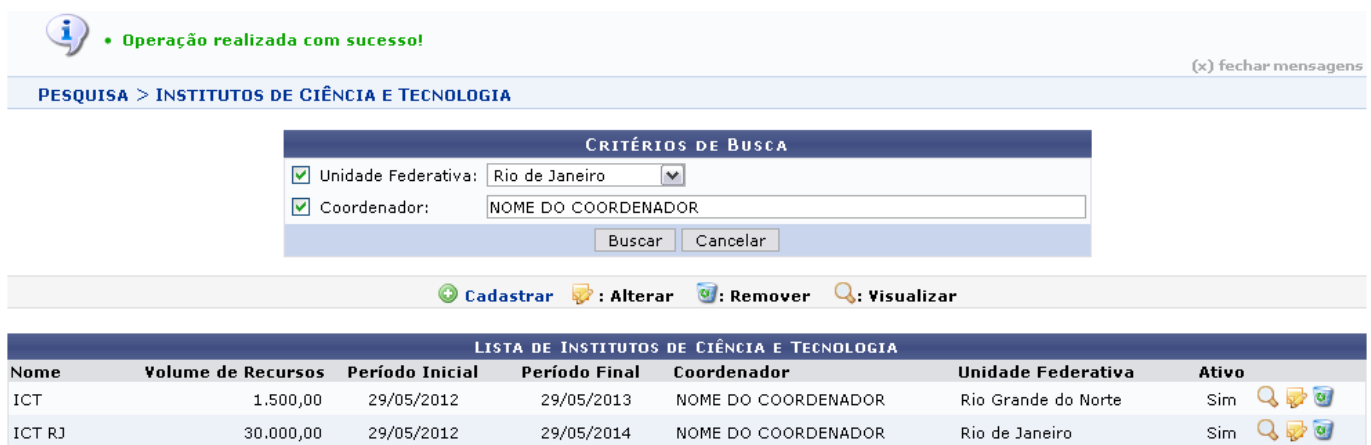

Os ícones cadastrados nesta tela serão explicados detalhadamente no manual Listar/Alterar Institutos de Ciência e Tecnologia, listado em Manuais Relacionados, ao fim deste.

## **Bom Trabalho!**

## Permanent link:

**[https://docs.info.ufrn.br/doku.php?id=suporte:manuais:sigaa:pesquisa:cadastros:institutos\\_de\\_ciencia\\_e\\_tecnologia:cadastrar](https://docs.info.ufrn.br/doku.php?id=suporte:manuais:sigaa:pesquisa:cadastros:institutos_de_ciencia_e_tecnologia:cadastrar)**

Last update: **2016/10/11 09:46**

[<< Voltar - Manuais do SIGAA](https://docs.info.ufrn.br/doku.php?id=suporte:manuais:sigaa:pesquisa:lista)

<https://docs.info.ufrn.br/> -

From:

**Manuais Relacionados**

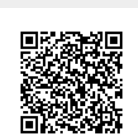

[Listar/Alterar Institutos de Ciência e Tecnologia](https://docs.info.ufrn.br/doku.php?id=suporte:manuais:sigaa:pesquisa:cadastros:institutos_de_ciencia_e_tecnologia:listar_alterar)